#### **AUSTRIA ONLINE APPOINTMENT INSTRUCTION**

*Online appointment link/ Đường dẫn truy cập đặt hẹn*: <https://visa.vfsglobal.com/vnm/en/aut/login>

Online Appointment Module will work better with below conditions/ *Hệ thống đặt hẹn online sẽ hoạt động tốt hơn với điều kiện sau đây:*

- *1.* Using computer or laptop, it could be restricted to access the link with tablet or smart phone/ *Sử dụng máy tính bàn hoặc máy tính xách tay, việc sử dụng máy tính bảng hoặc điện thoại có thể bị hạn chế truy cập.*
- 2. Browsers/ *Trình duyệt*: Internet Explore version 10/11, Chrome.
- 3. Using public or private internet because some companies or organization's internet will be restricted to access some websites which contain images/ *Sử dụng mạng internet công cộng hoặc cá nhân, vì mạng internet ở một số công ty hoặc tổ chức sẽ bị hạn chế truy cập trang web có chứa hình ảnh.*

Please access above link to make online appointment/ *Vui lòng truy cập đường dẫn trên để đặt hẹn* 

## **Step 1: Click on "I don't have an account" in case you have never registered an account.**

*Bước 1: Chọn* "I don't have an account" *trường hợp bạn chưa bao giờ đăng ký tạo tài khoản*

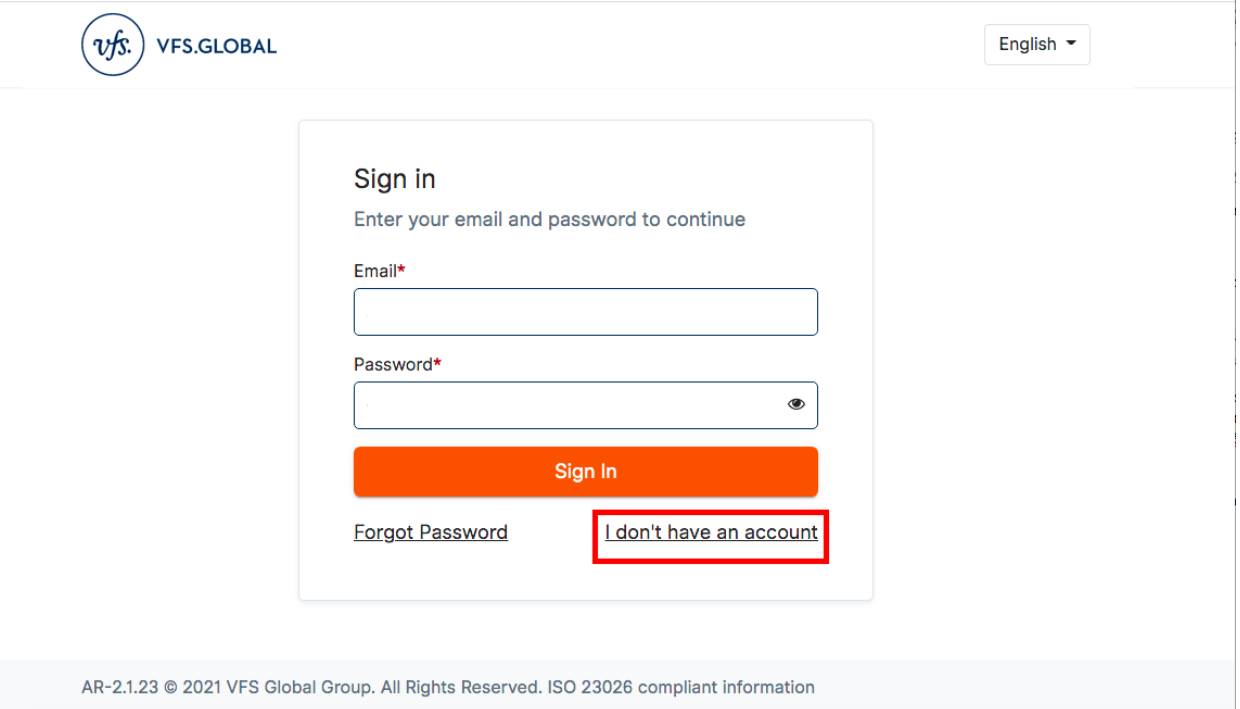

# Step 2: Fill in mandatory required fields, then select the box  $\Box$  and click on "Register"

*Bước 2: Điền những thông tin bắt buộc, sau đó nhấn chọn khung và sau cùng nhấn chọn "Register"*

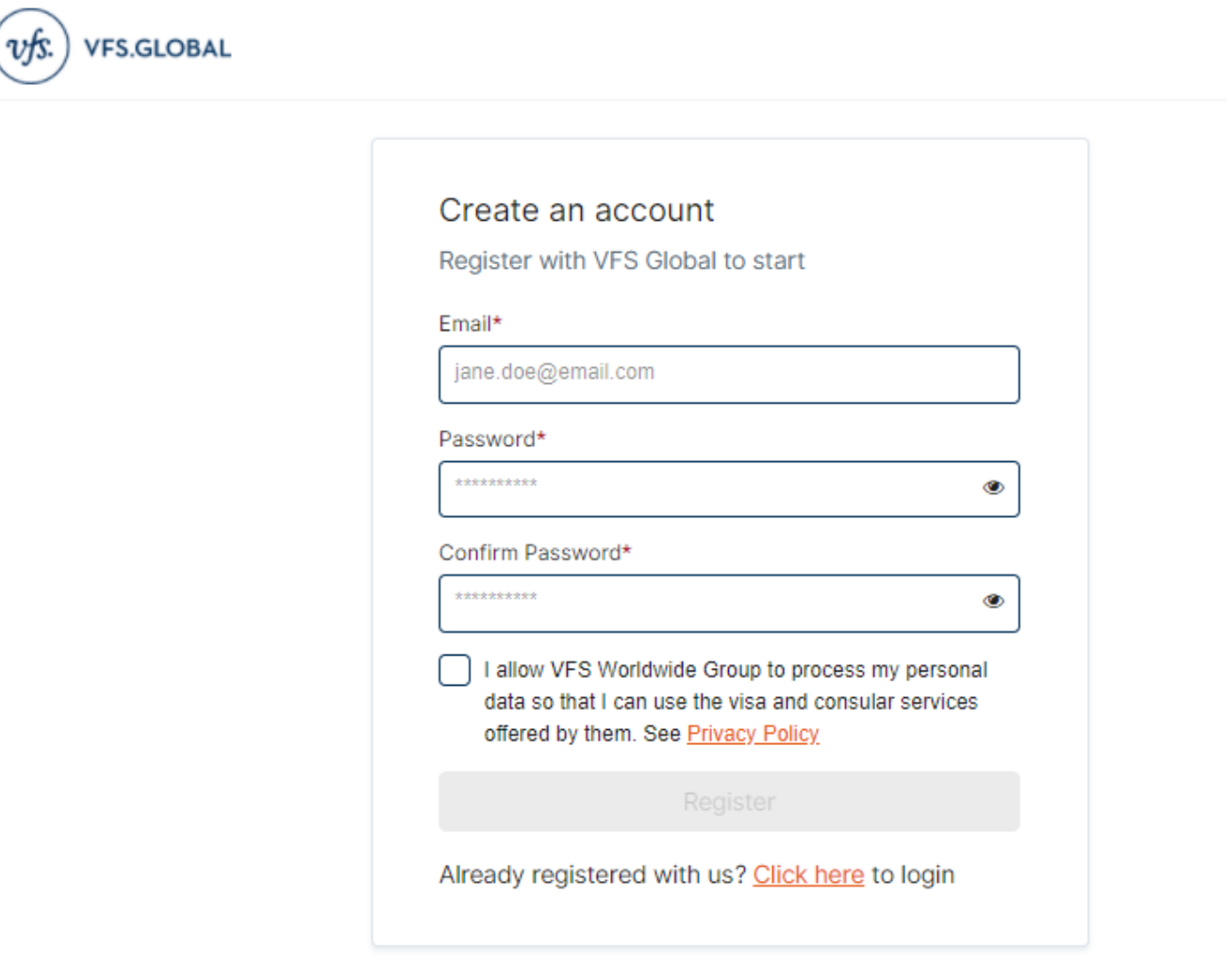

**Please refer an example as below snapshot**/ *Vui lòng tham khảo ví dụ ở màn hình chụp dưới đây:*

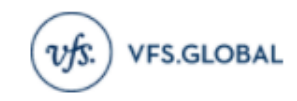

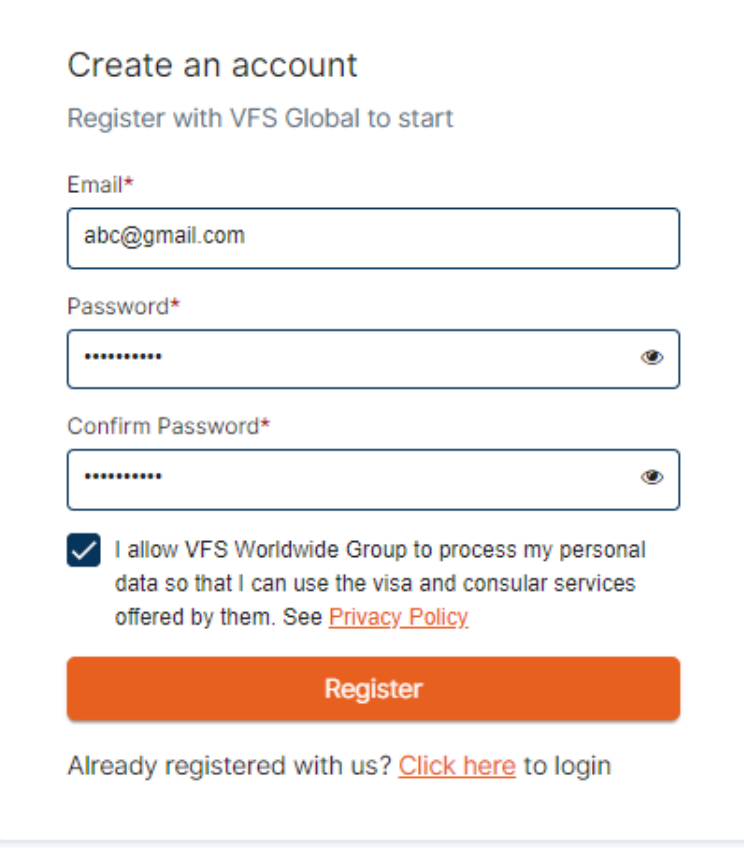

**Note/** *Lưu ý:*

- **1- At "Email" field: Use your current valued email ID (this will be your account name)** *Tại mục "Email": Sử dụng email có hiệu lực hiện tại của bạn (đây cũng sẽ là tên của tài khoản đăng nhập)*
- **2- At "Password" field: Create a password for your account (this is not the same password of your current email ID), this password must be included at least 8 letters and maximum 15 letters and it must be included numbers (0, 1, 2…) and small letters (a, b, c …) and Big Letters (A, B, C, …) and special letters (#, @, \$...). For example: 01Jan@2017** *Tại mục "Password": Tạo một mật khẩu cho tài khoản của bạn (đây không phải là mật khẩu của email bạn), mật khầu này bạn phải tạo mới bao gồm ít nhất 8 ký tự và nhiều nhất là 15 ký tự, trong đó có chữ Hoa (A, B…), chữ thường (a, b…), con số (0, 1….), và ký tự đặc biệt (#, &, \$...). Ví dụ: 01Jan@2017*

## **3- At "Confirm Password": Type again the password that you have entered in the "Password" field**

Tại mục "Confirm Password": Nhập lại mật khẩu mà bạn đã nhập tại mục "Password"

**Step 3: Activate your account by clicking on the activation link received in your email account which was used while registration (Please refer below email template)** 

*Bước 3: Kích hoạt tài khoản bằng cách nhấn vào đường link kích hoạt mà bạn nhận được trong email bạn dùng đăng ký tài khoản (Vui lòng tham khảo mẫu email ví dụ như bên dưới)*

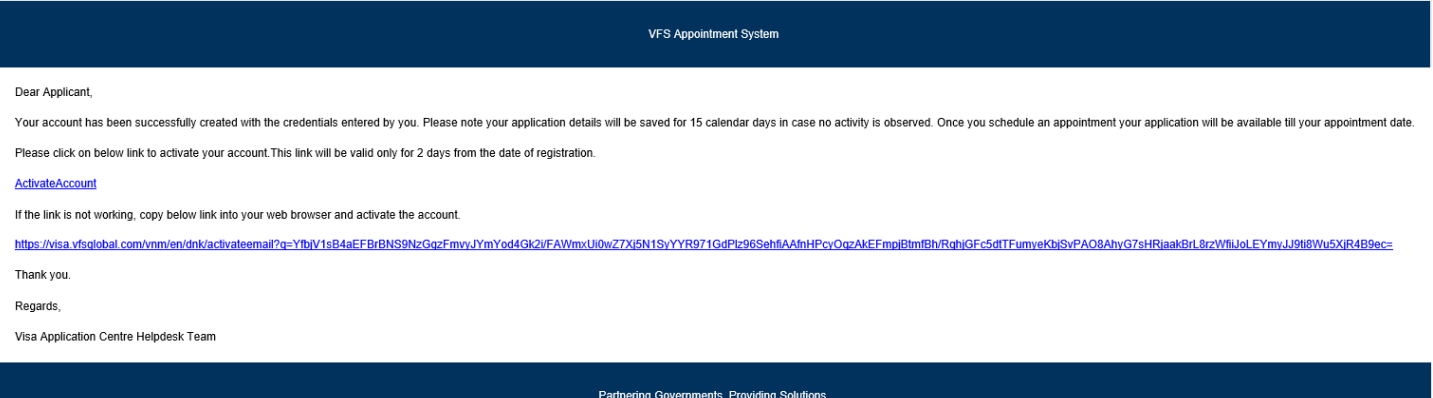

# **Step 4: After successful registration, please log in by your account and password that you have created**

*Bước 4: Sau khi tạo tài khoản thành công, vui lòng đăng nhập với tên tài khoản và mật khẩu bạn đã đăng ký*

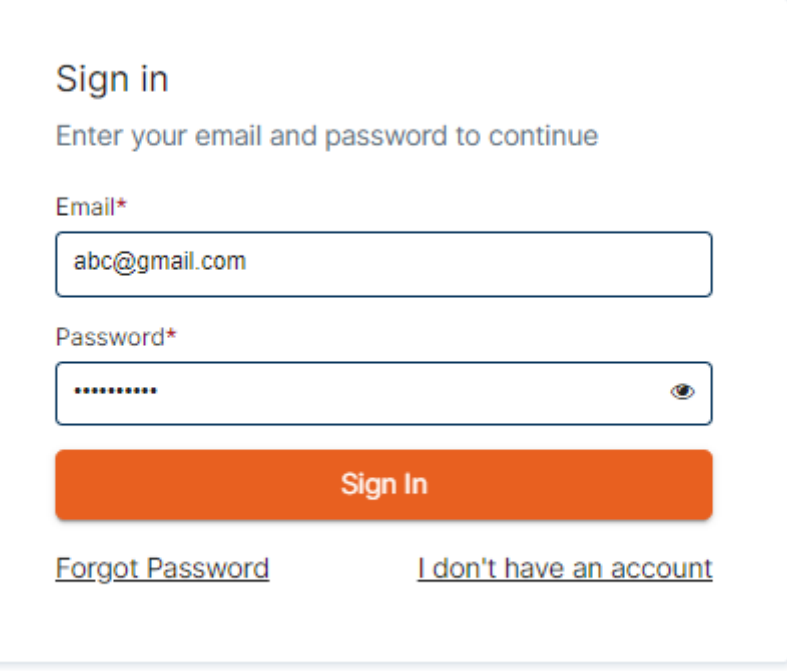

## **Step 5: Click on "Start New Booking"**

*Bước 5: Nhấn chọn "Start New Booking"*

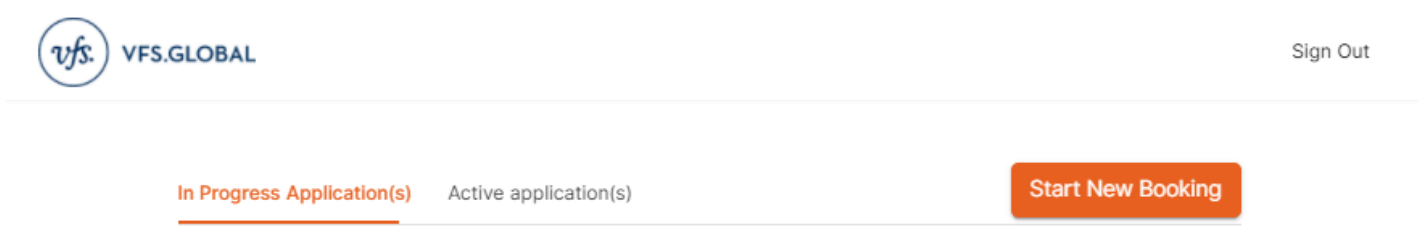

No Application(s) Found.

## **Step 6: Select Visa Application center, Visa Category and Sub-Visa Category, then click on "Continue"**

*Bước 6: Chọn Trung Tâm Tiếp Nhận Hồ Sơ và Loại Thị Thực, sau cùng chọn "Continue"*

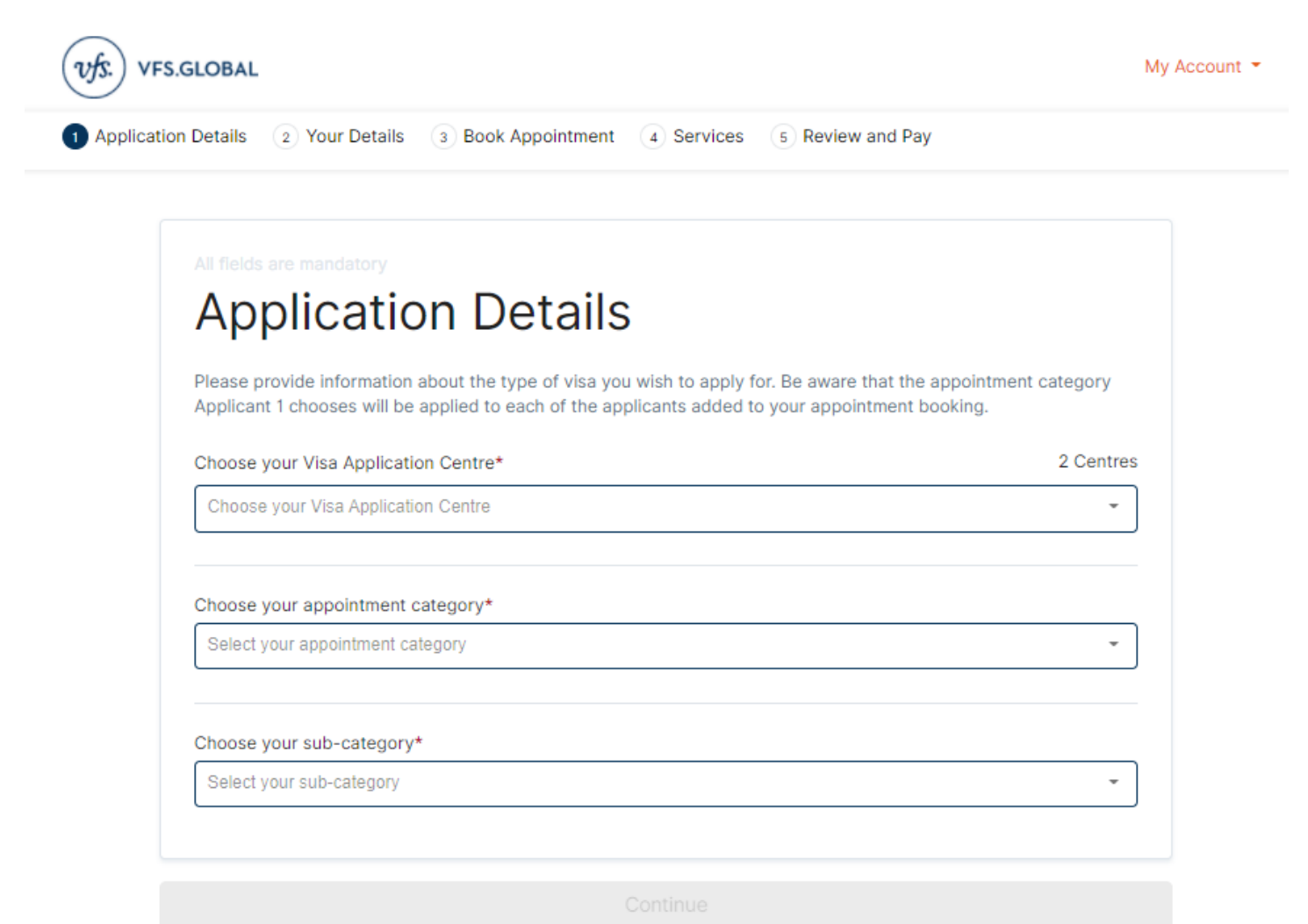

# **Step 7: Fill in all mandatory required fields, then click on "Save"**

*Bước 7: Điền tất cả các thông tin yêu cầu bắt buộc, sau đó chọn "Save"*

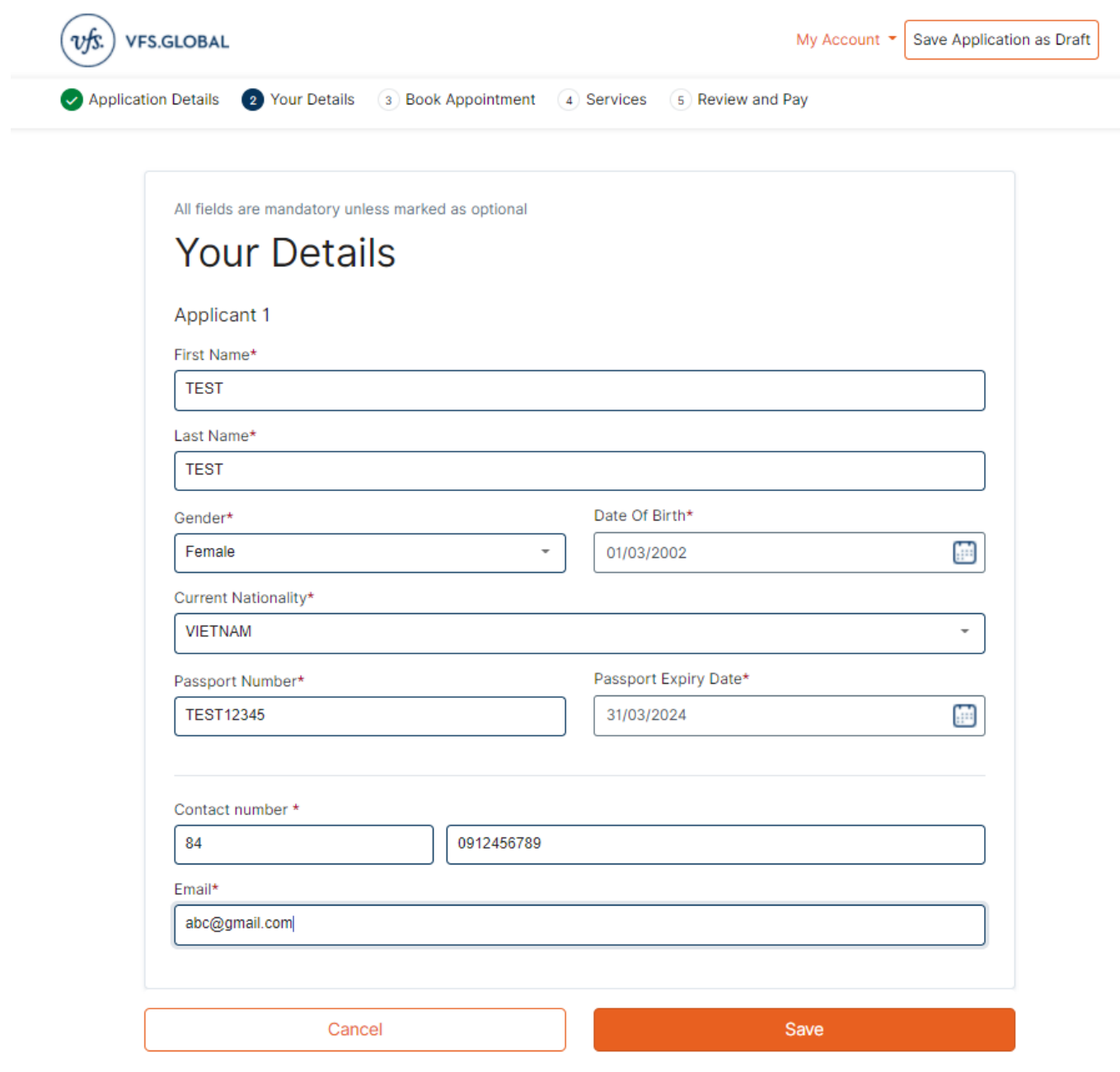

## Step 8: Click on "Continue"

Bước 8: Nhần chọn "Continue"

 $v$ fs. **VFS.GLOBAL** My Account  $\blacktriangleright$  Save Application as Draft Application Details 2 Your Details 3 Book Appointment 4 Services 5 Review and Pay All fields are mandatory unless marked as optional **Your Details** Applicant 1 □ ■ **TEST TEST** Add another applicant Continue Go Back

# **Step 9: Choose available date and time**

*Bước 9: Chọn ngày và giờ còn trống chỗ*

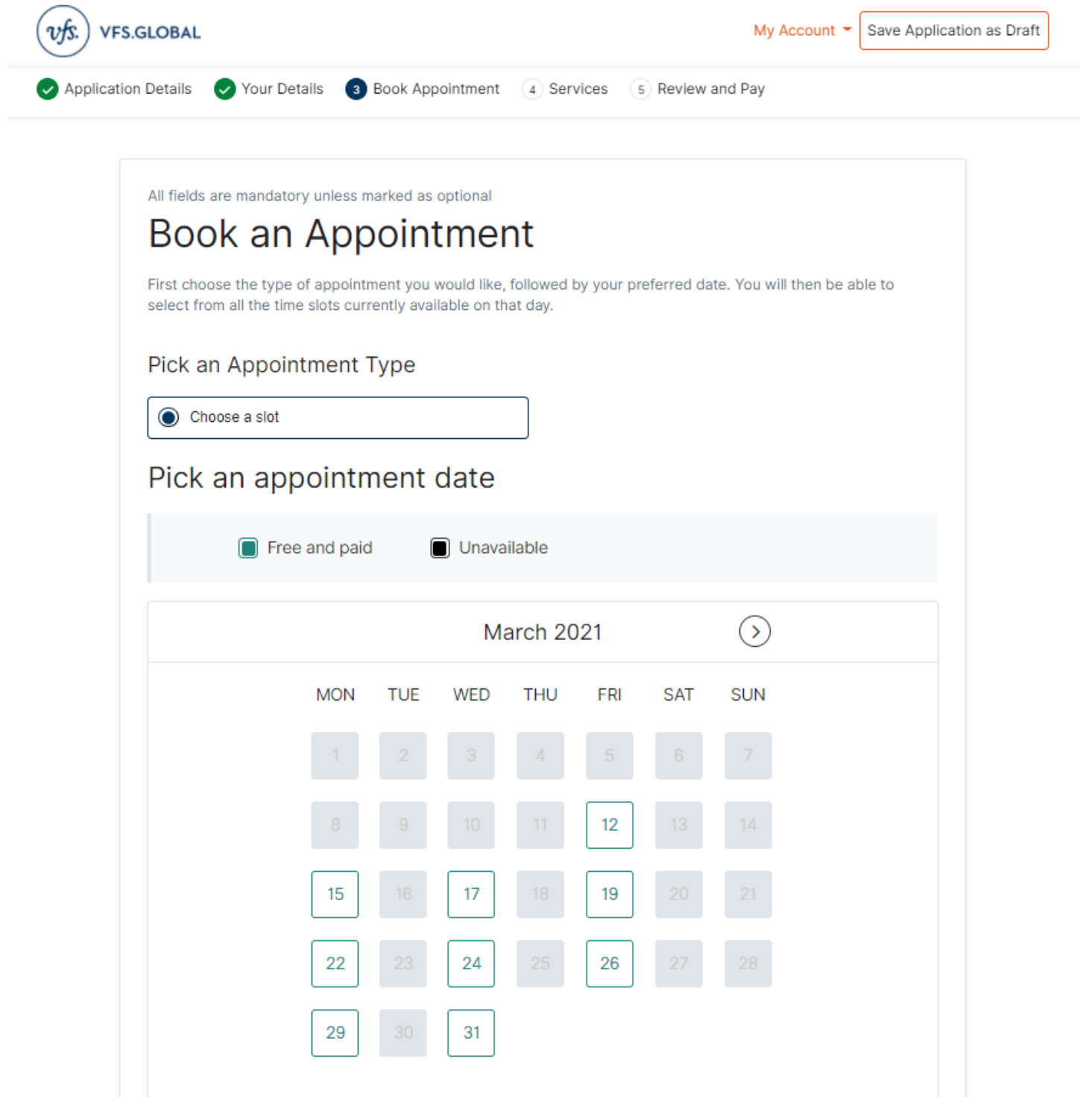

# **Step 10: After choosing available date and time, click on "Continue"**

*Bước 10: Sau khi chọn ngày và giờ còn trống chỗ, nhấn chọn "Continue"*

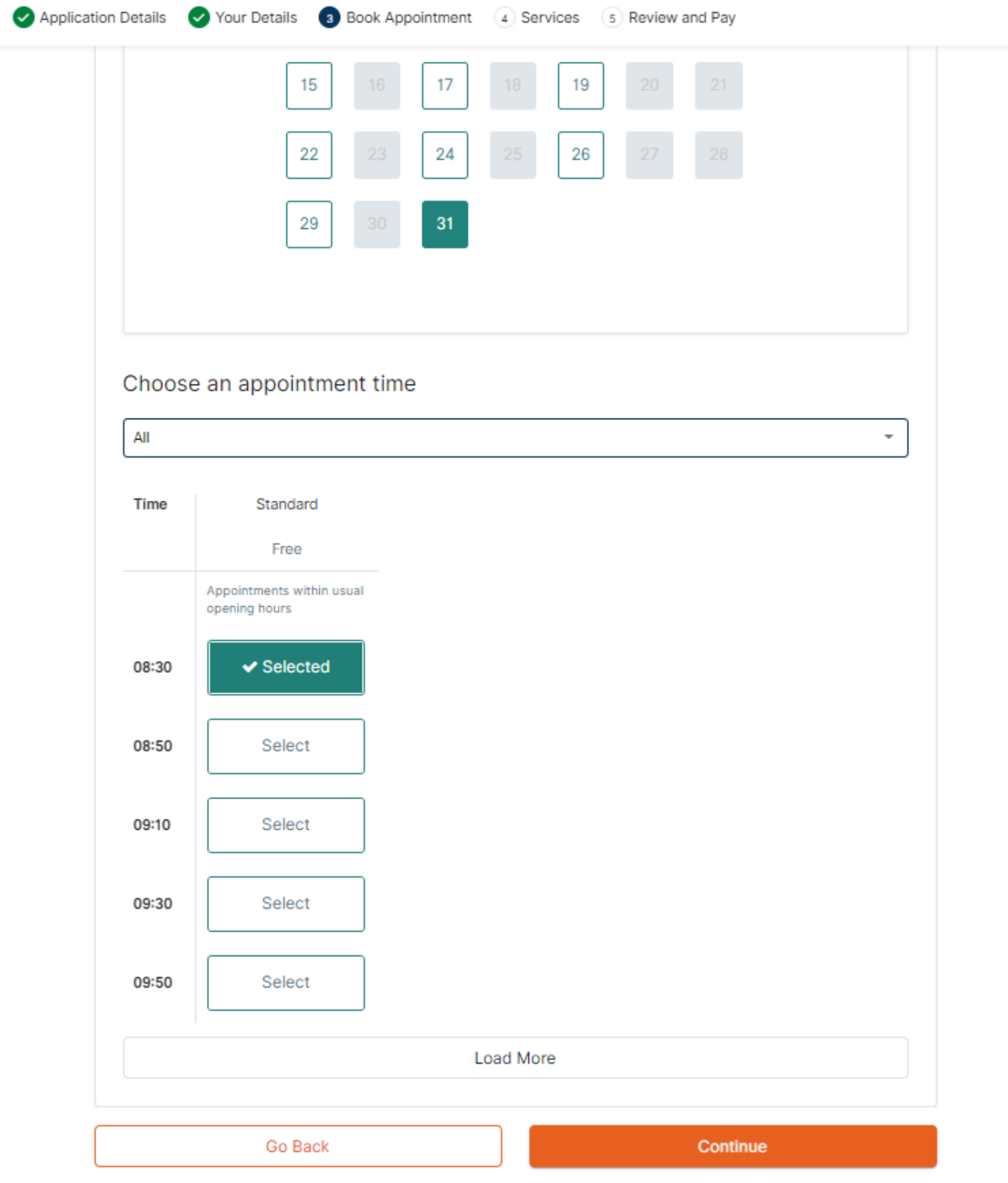

# **Step 11: If you wish to use our optional additional service(s), please click on "Add" button for each service, then click on "Confirm", finally click on "Continue" button**

*Bước 11: Nếu bạn muốn lựa chọn sử dụng dịch vụ hỗ trợ của trung tâm, vui lòng nhấn chọn nút "Add"cho từng dịch vụ, sau đó nhấn chọn "Confirm", cuối cùng nhấn chọn "Continue"*

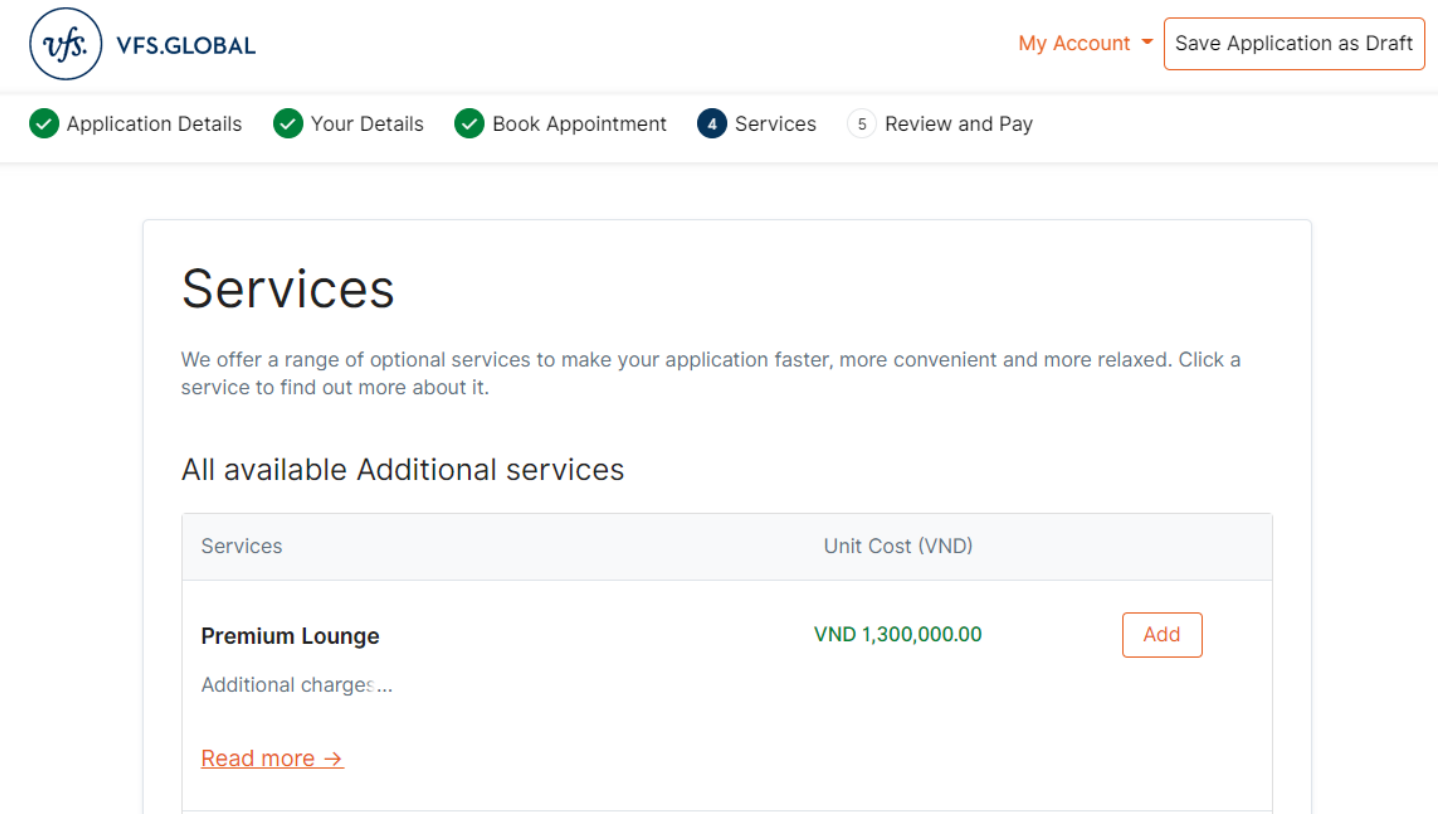

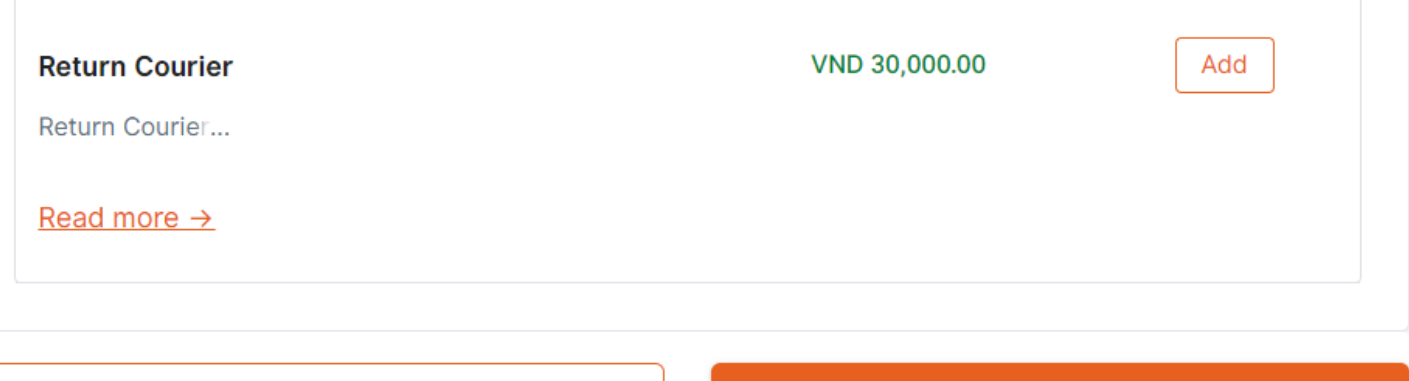

Go Back

Continue

# Step 12: Review check all provided information, then click on the box  $\Box$  and finally click **on "Pay At VAC"**

*Bước 12: Kiểm tra lại tất cả thông tin đã cung cấp, sau đó nhấn chọn khung và sau cùng chọn "Pay At VAC"*

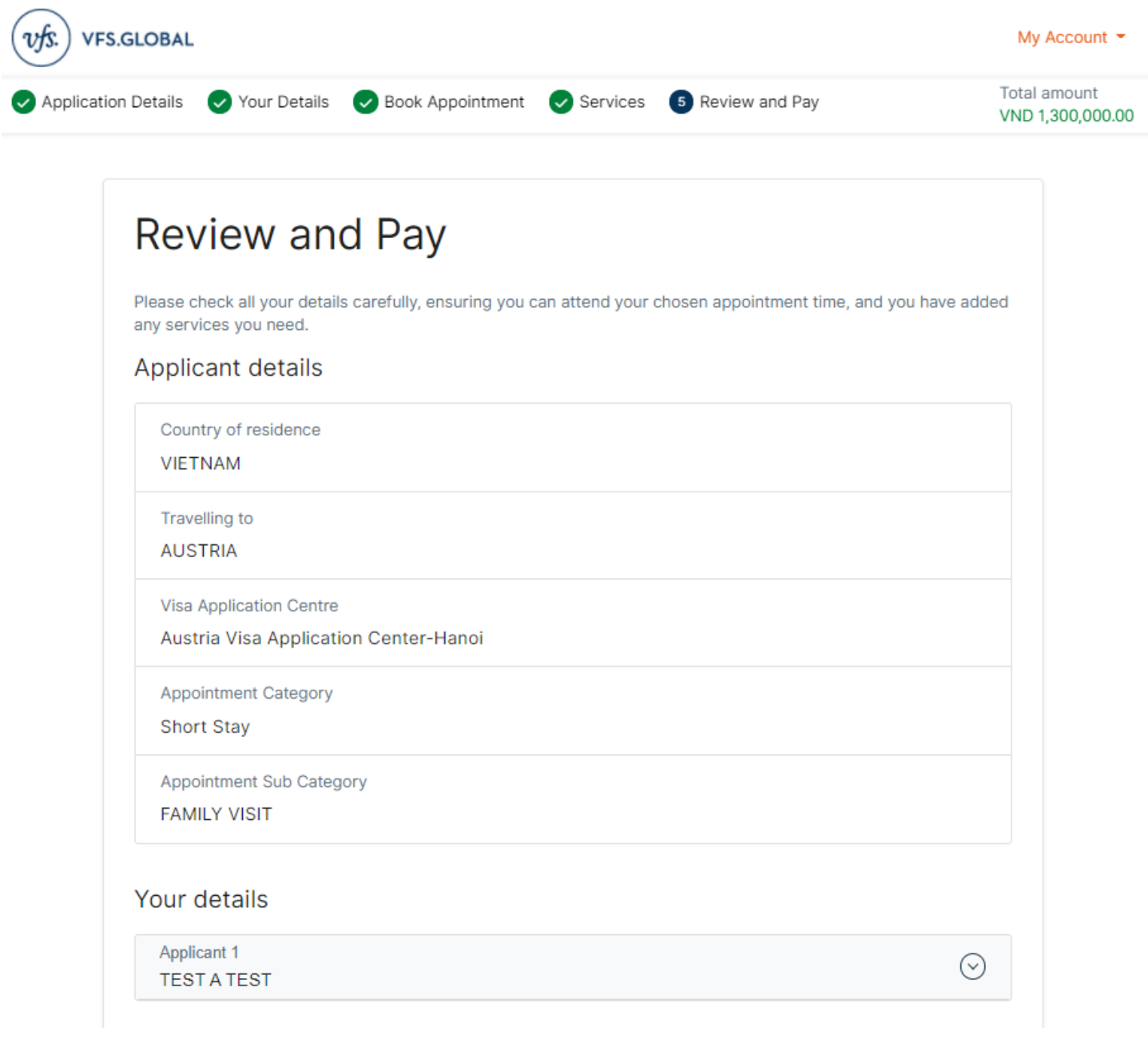

#### Appointment details

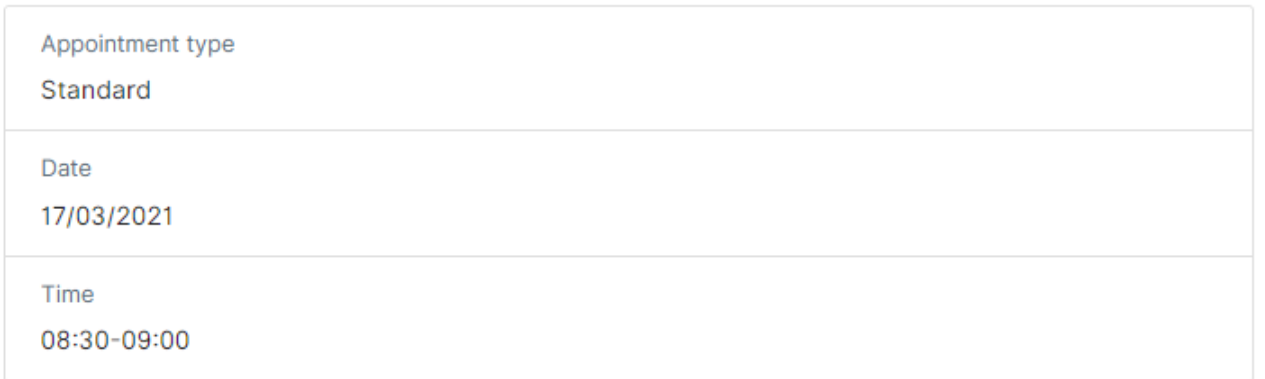

#### Fees

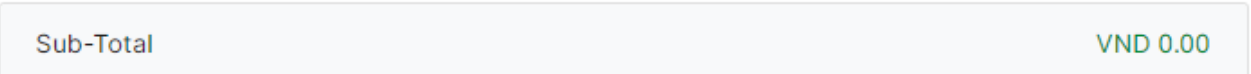

#### Services Edit 1 Units Premium Lounge VND 1,300,000.00 Sub-Total VND 1,300,000.00 Total VND 1,300,000.00 This includes taxes of VND 118,181.82

I accept the Terms and Conditions

√ Yes, I agree to receive future communication on optional value added services offered by VFS Global

Go Back

Pay At VAC

Edit

Step 13: Complete the booking, you will receive an email with your appointment details.

Bước 13: Hoàn tất thao tác đặt hẹn, bạn sẽ nhận được một email với thông tin chi tiết lịch hẹn bạn đã đặt

# 0

#### Thank you for booking an appointment with us!

We've sent you a confirmation email with your appointment details. Please bring a printed copy of the email attachment together with your booking details and means of payment when you visit the Visa Application Centre.

As part of your application, you may be required to pay additional Visa and Service fees at the Visa **Application Centre** 

# **Transaction Summary**

#### Applicant details

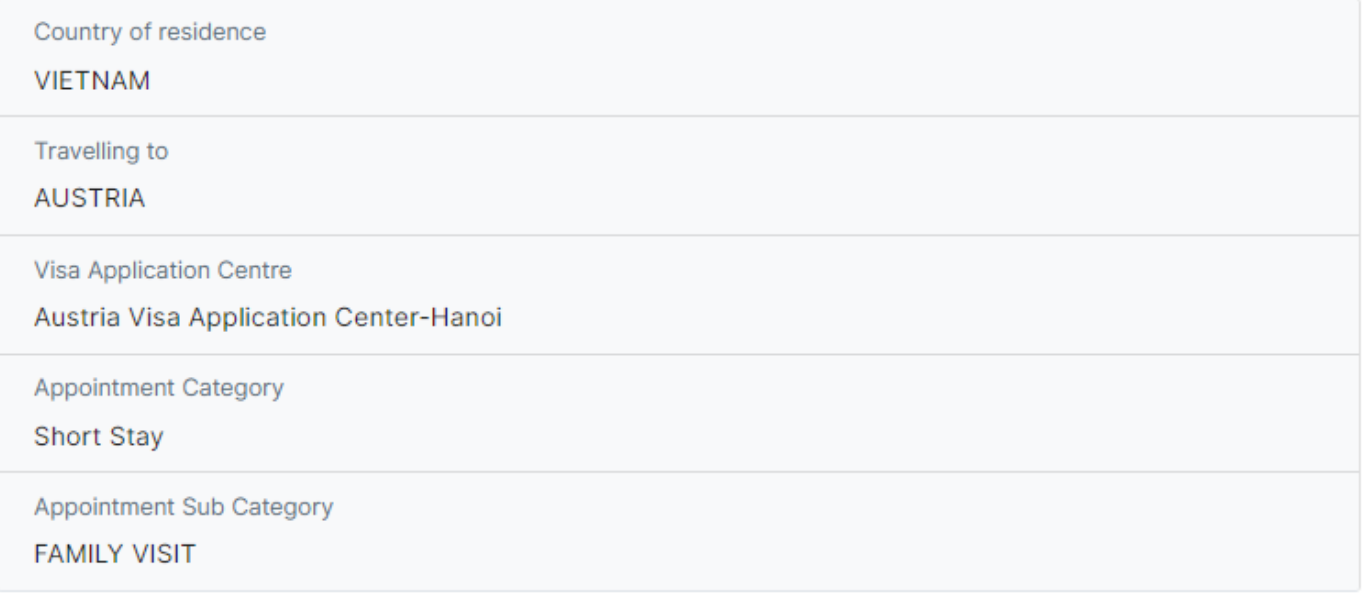

#### Your details

Applicant 1 **TEST A TEST** 

## Appointment details

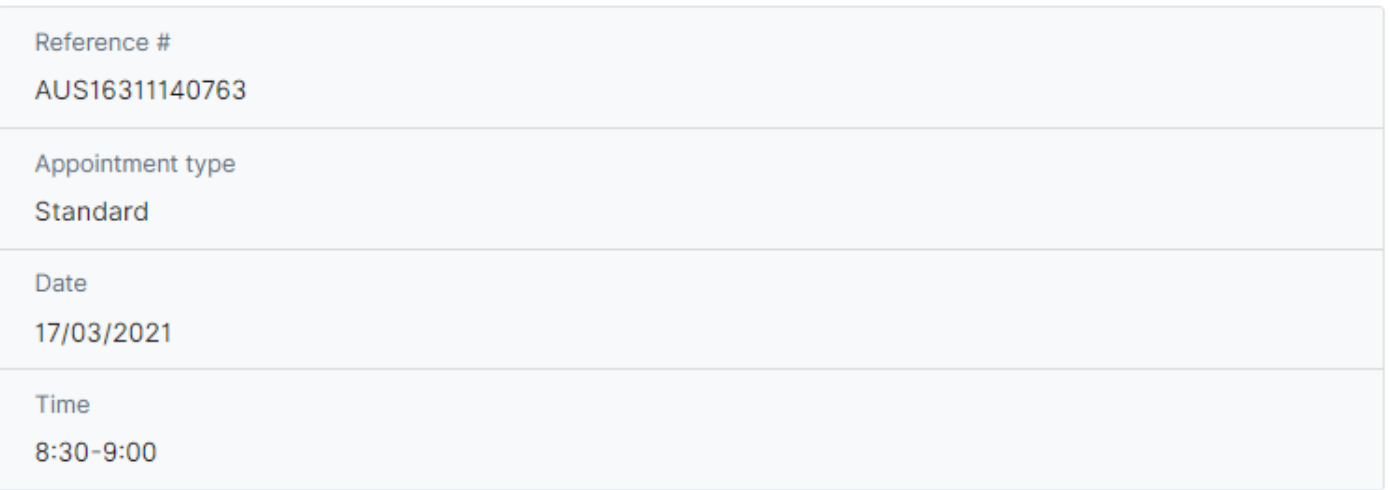

#### Fees

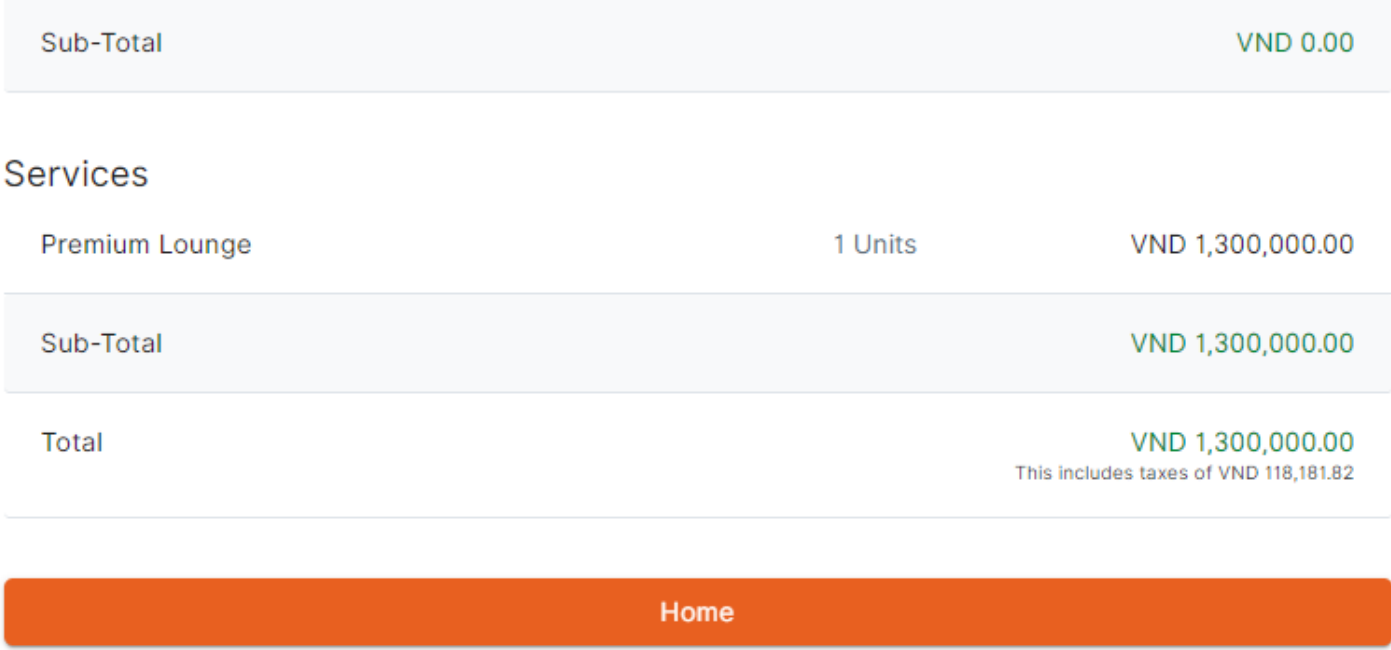

### **Note/** *Lưu ý***:**

*Please note that if you wish to book next appointment (s) for your group, please click on "Home" button to go back to the main page and proceed to book single fresh appointment for each person in your group.*

*Nếu bạn muốn đặt hẹn tiếp theo cho những người trong nhóm của bạn, vui lòng nhấn chọn nút "Home" để quay lại trang chính và tiến hành đặt từng cuộc hẹn riêng lẻ cho từng người trong nhóm.*